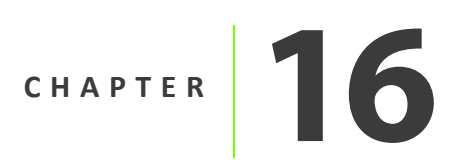

# **Solution Quality Assessment**

#### **In this chapter:**

- **Imported and [extracted](#page-0-0) data**
- Real-time [solution](#page-1-0)
- GNSS QC [Processing](#page-1-1)
- Applanix [SmartBase](#page-5-0) solution
- [Interpretation](#page-7-0) of Applanix SmartBase Quality Check Results [summary](#page-7-0)
- **[POSGNSS](#page-10-0) KAR and PPP solutions**
- [Smoothed](#page-12-0) Best Estimate of Trajectory (SBET) [solution](#page-12-0)
- [Calibrating](#page-14-0) the reference to GNSS Lever Arm [values](#page-14-0)

This chapter presents a set of guidelines for assessing the quality of the various solutions produced by the available postprocessing modes in the POSPac MMS software.

#### <span id="page-0-0"></span>**Imported and extracted data**

Examine the following message logs after the POS data are imported into the project. To access the message logs, select *Reports* / *Message Log*.

- *POS Data Import* —review the messages from the real time mission data and check for any suspicious error messages. Ensure that the POS status reached Full Navigation or at least Fine Align.
- *IMU Data Continuity—*check for reported IMU data gaps. No IMU data gaps should be present in the data. An IMU data gap is typically caused by a data communication failure between the IMU and the POS computer system (PCS) that should be repaired before any further use.
- *Primary/Secondary GNSS Import*—check for reported decoding errors. The GNSS data should be decoded without errors. A decoding error is usually caused by one or more corrupted bytes in the GNSS receiver data stream, again likely due to a data communication failure.

#### <span id="page-1-0"></span>**Real‐time solution**

Examine the following display plots after the POS data are imported into the project. To access the display plots, select *Reports* / *Display Plots*. See also Chapter 14, Data Display and Reports.

- *Real‐Time Trajectory* / *Top View*—become familiar with the mission trajectory.
- *Real‐Time Trajectory* / *Altitude*—determine when and how the POS was initialized. If a POS AV was used, determine whether it was initialized on the ground or in the air. If a POS LV was used, determine whether it was initialized while the vehicle was stationary or moving. Determine how many GNSS satellites were visible during the initialization.
- *Real‐Time Trajectory* / *Roll and Pitch*—ensure that the POS was operated with the correct mounting angles.

# <span id="page-1-1"></span>**GNSS QC Processing**

GNSS QC processor can be used to check the quality of GNSS observables before running GNSS‐ Inertial processor in *Single Base* or *SmartBase* modes. After the user imports a base station and clicks the *Set Base* option, POSPac will decode the base data and launch the GNSS QC processor. When the user runs Applanix SmartBase, POSPac will generate the SmartBase data and launch the GNSS QC processor.

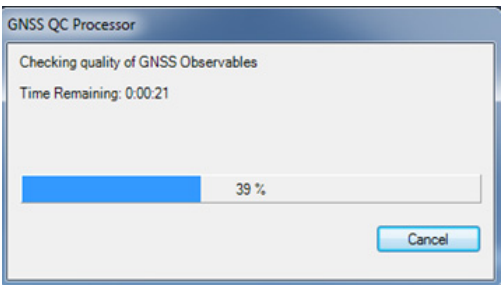

The GNSS QC results include the baseline length, number of satellite, PDOP, QC solution status and satellite elevation and residuals. These results are summarized in *GNSS QC Statistics* window as well as in the GNSS QC processing message logs as shown below:

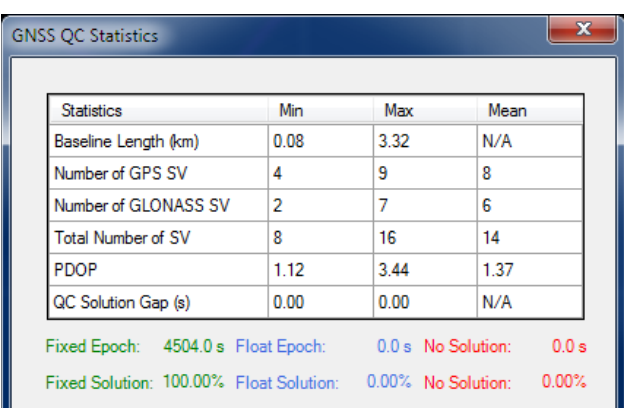

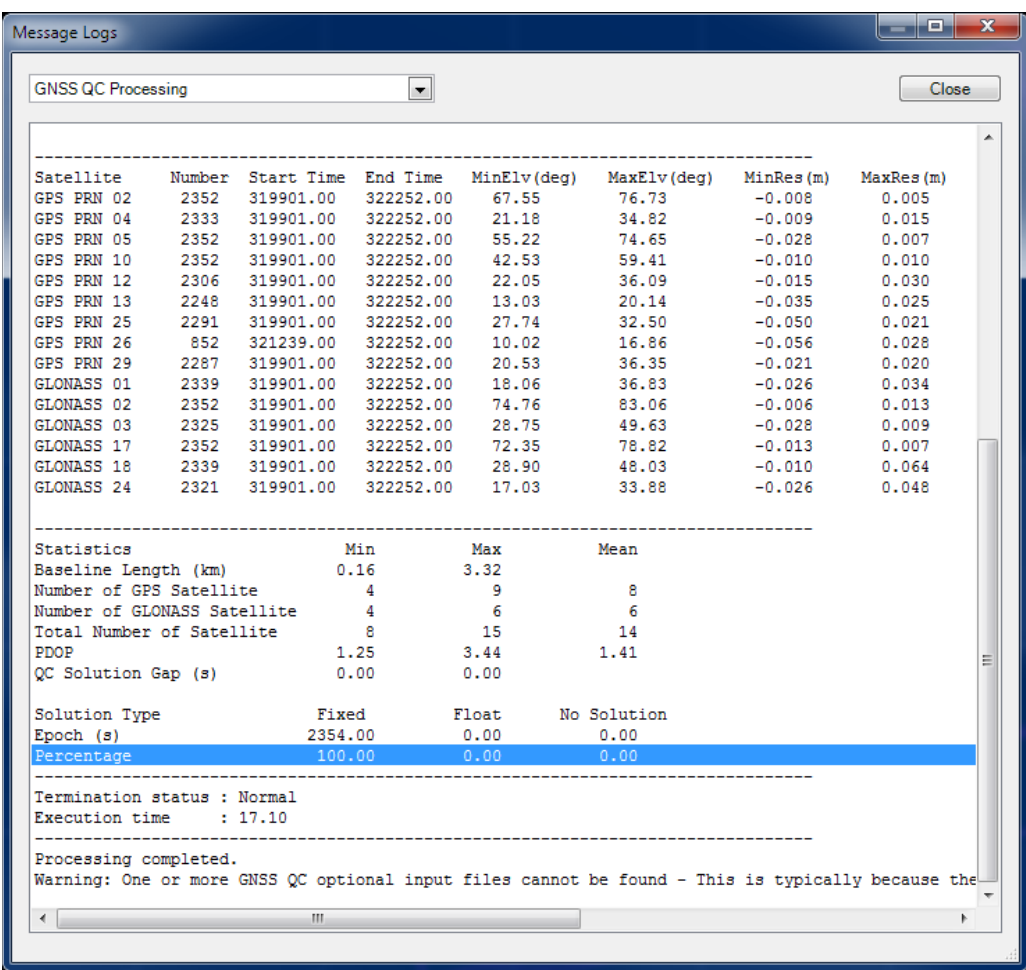

The GNSS QC results are also available in *Display Plot* for further analysis.

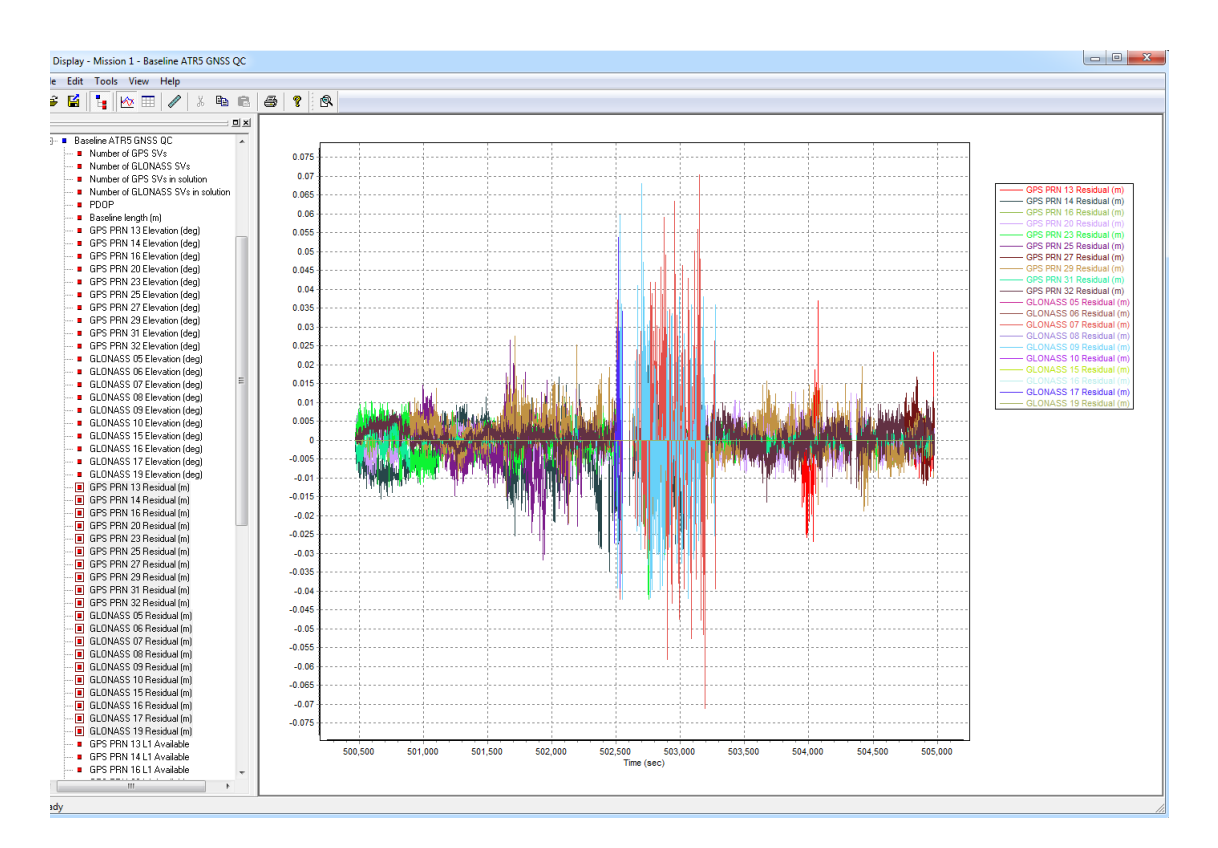

GNSS QC information is useful for analysis before GNSS‐Inertial processing. For example, the user can determine which single base station is the most suitable for processing by inspecting the GNSS QC information (baseline length, the number of GPS/GLONASS satellites for each of the imported base stations, PDOP, etc.).

In the example below, we have imported raw POS data as well as three base stations (MLVL, ISLA, and CREI). After all the desired base stations are imported and *Set Base* is used for each base, open *Display Plot* to check the GNSS QC information for all the stations as shown below. Note that a maximum of 10 baseline GNSS QC plots will be displayed.

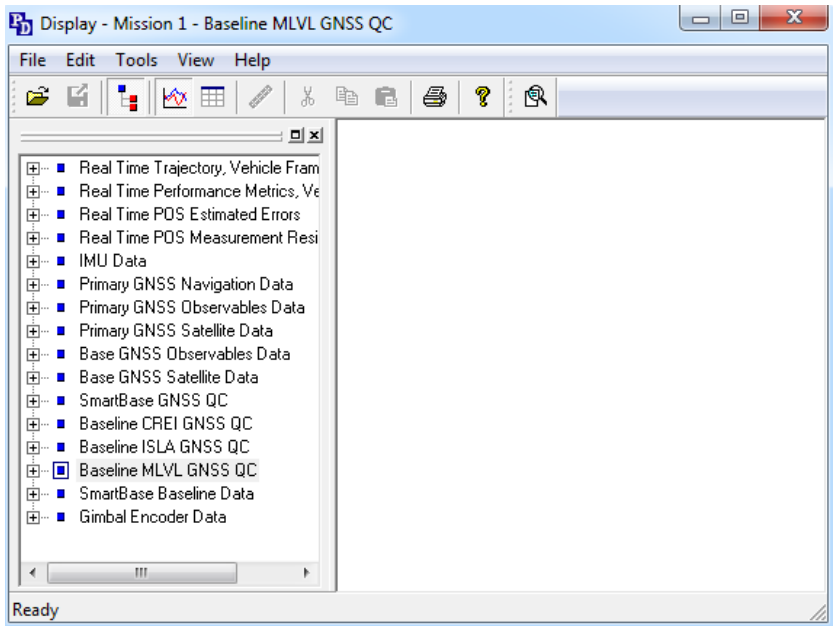

Inspecting the GNSS QC information for each base station can help determine the most suitable base station for processing. Given the GNSS QC information for each station below, the base station MLVL is the recommended station to be used in the single base processing as it has shortest baseline lengths and the most numbers of satellites throughout the whole mission. Therefore, the user can go back to POSPac to right‐click the desired base station MLVL point in the *Project Explorer* or *Plan View* and select the *Set Base* option and then run GNSS‐Inertial Processor with Single Base processing.

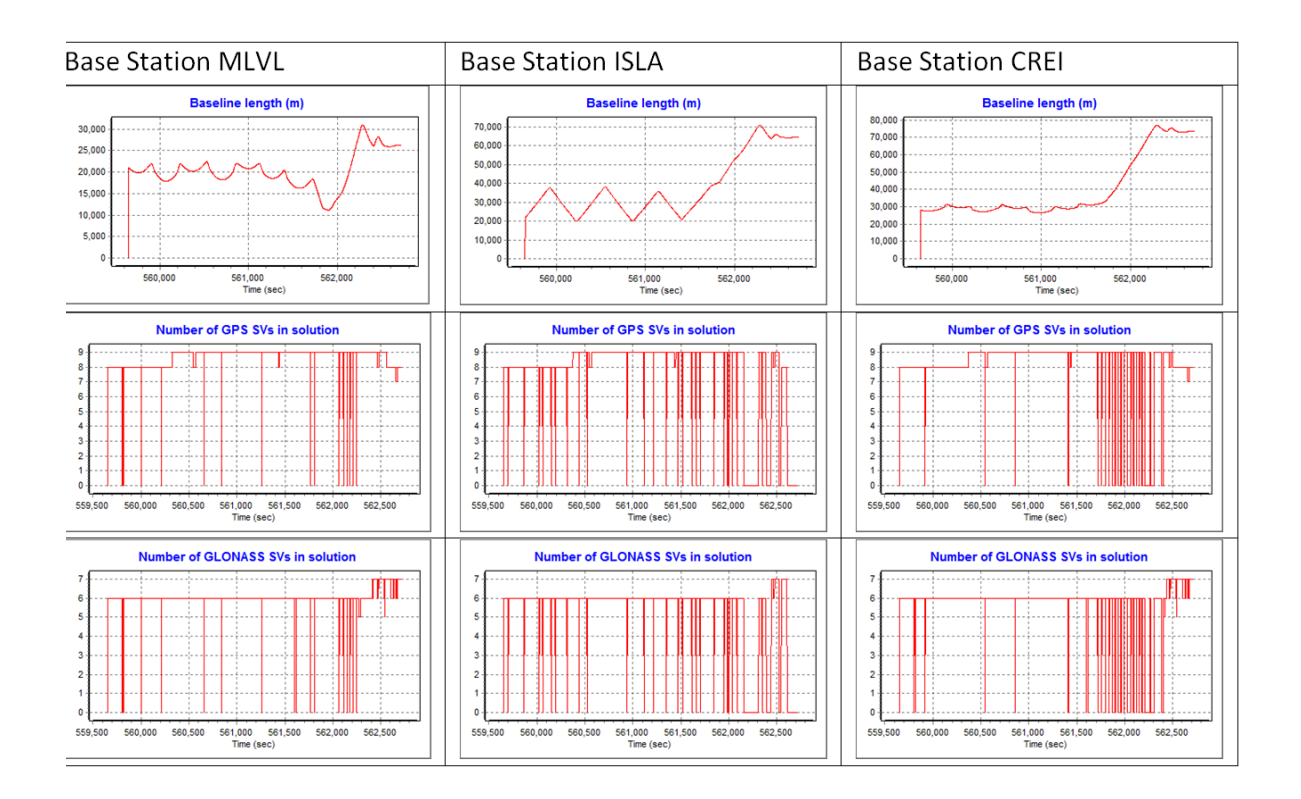

#### <span id="page-5-0"></span>**Applanix SmartBase solution**

Review the quality of the coordinates used for each station in an Applanix SmartBase network before generating the Applanix SmartBase solution. Do this by running the Applanix SmartBase Quality Check and then reviewing the reported results:

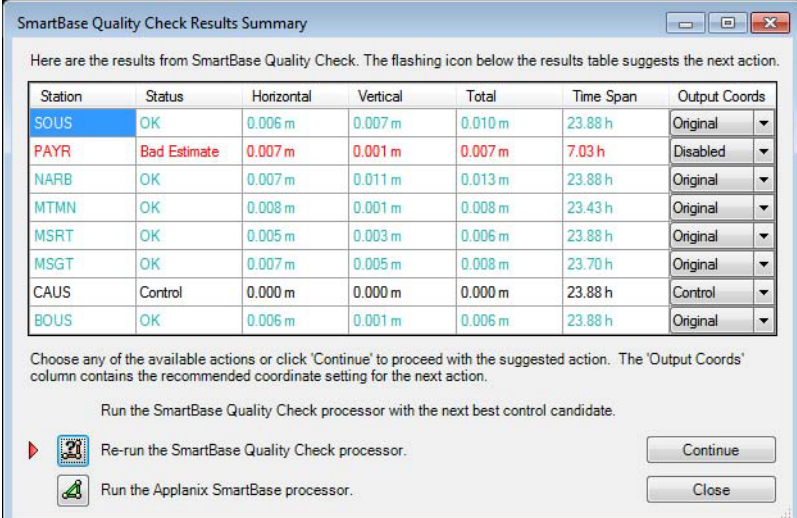

Quality Check computes adjusted coordinates for reference stations for which at least 18 hours of continuous observables data are available to process.

- It reports an *OK* status for those reference stations whose adjusted horizontal and vertical coordinates differ from the published coordinates by less than 5 cm, and recommends the output coordinates in the *Output Coord* field, that SmartBase will use to be *Original,* which are the published coordinates in the RINEX observables file.
- It reports a *Good Estimate* statusif the adjusted coordinates differ from the published coordinates by more than 5 cm, and recommends the output coordinates that SmartBase will use to be *Adjusted*, which are the adjusted coordinates.
- It reports a *Bad Estimate* status for a reference station if the adjusted coordinates differ from the published coordinates by more than 5 cm and less than 18 hours of observables are available, and recommends the reference station to be *Disabled* in the corresponding *Output Coord* field.
- It similarly reports a *Not Processed* status for a reference station and recommends *Disabled* if not enough observables data are available to compute a reliable adjusted position.

You can override the recommended output coordinates for any reference station by editing the *Output Coords* field. If one or more reference stations are recommended as Disabled, then you should delete them and rerun Quality Check. To view the SmartBase Quality Check summary, select *Reports* / *Message Logs*.

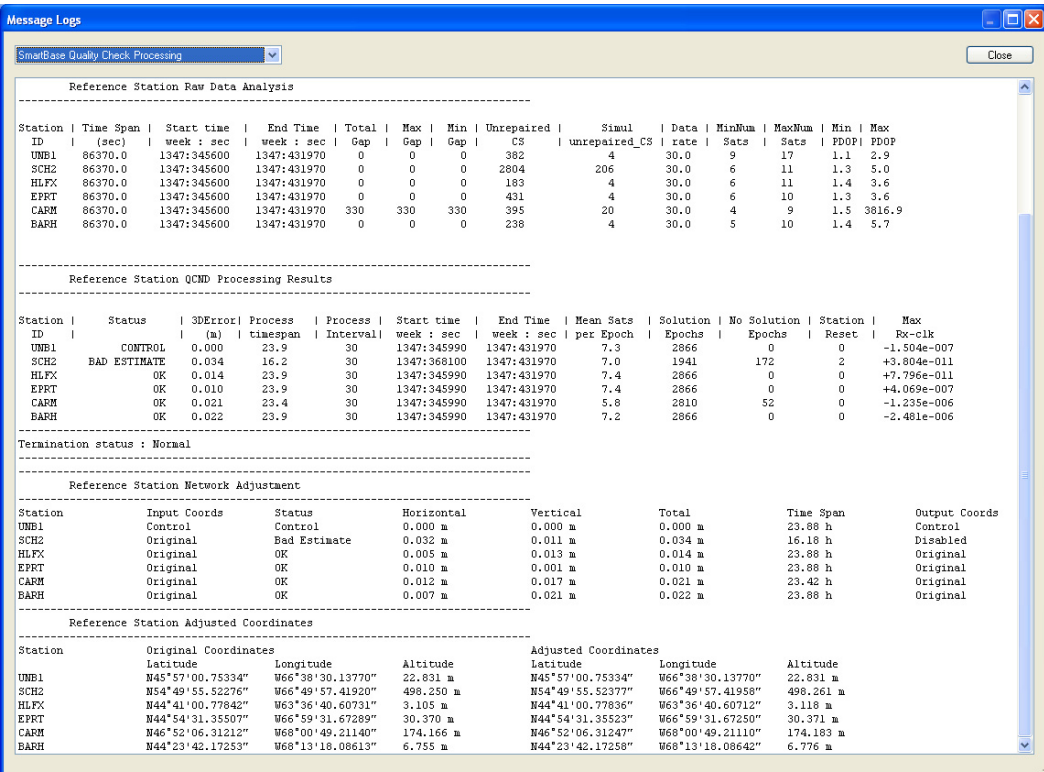

#### <span id="page-7-0"></span>**Interpretation of Applanix SmartBase Quality Check Results summary**

Table 16.1 Reference Station Raw Data Analysis

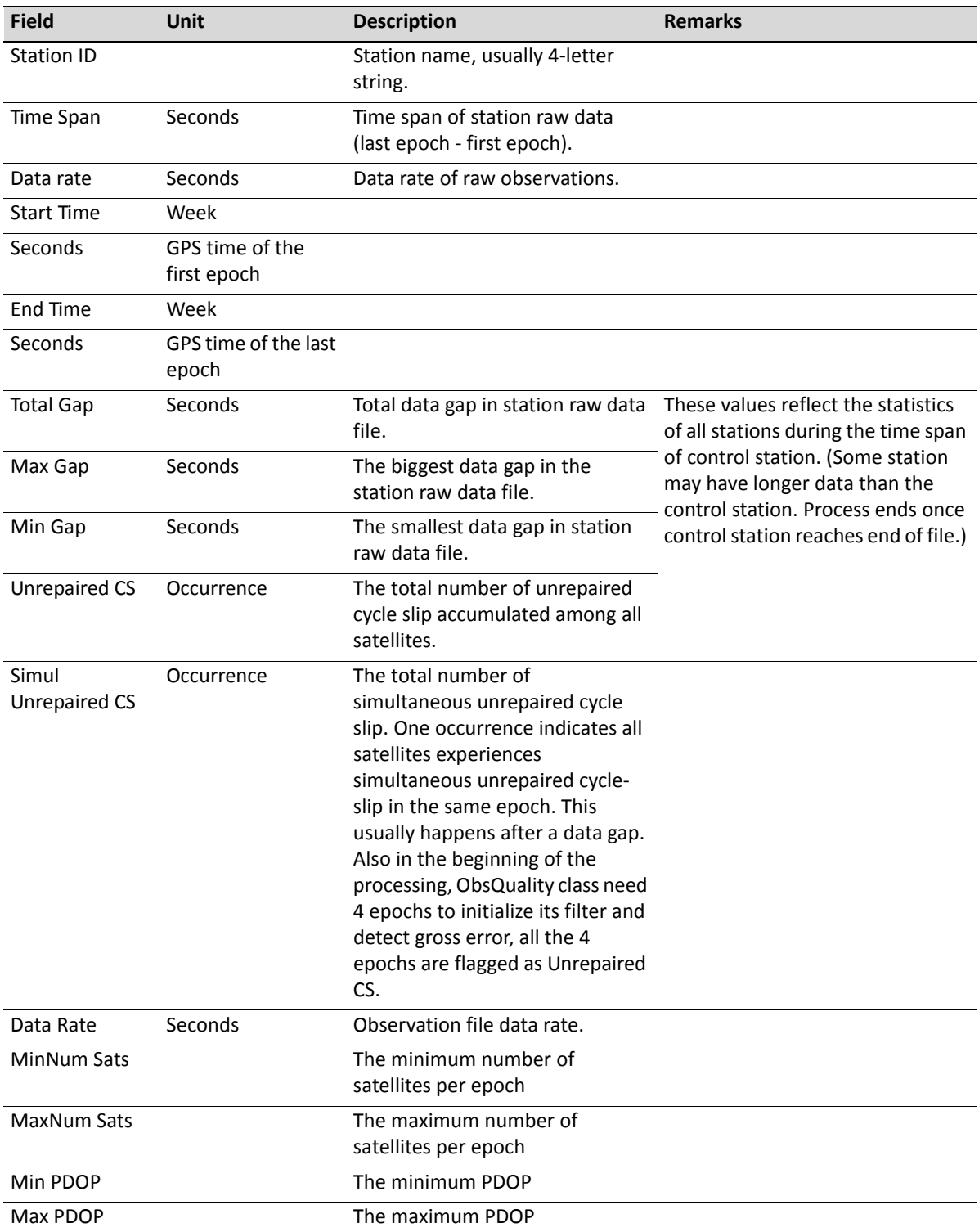

| <b>Field</b>           | Unit    | <b>Description</b>                                                                                                    |
|------------------------|---------|----------------------------------------------------------------------------------------------------|
| Station ID             |         | Station name                                                                                                    |
| <b>Status</b>          |         | Indicates the quality of the coordinates of each reference station.                                                                                                    |
| 3DError                | Meters  | 3D difference of adjusted coordinates from the input coordinates.                                                                                                    |
| Process Time<br>Span   | Hours   | The longest segment of processing time-span without a station reset.<br>Value can be different for each station and cannot be bigger than the<br>control station process time-span as the accuracy of other stations<br>depends on the control station. |
|                        |         | Process Timespan = Process Interval * Solution Epochs                                                                                                    |
|                        |         | Process Timespan End Time - Start Time                                                                                                    |
| Process Interval       | Seconds | Process interval.                                                                                                    |
| <b>Start Time</b>      | Week    | The first epoch of the process time span.                                                                                                    |
|                        | Seconds |                                                                                                    |
| End Time               | Week    | The last epoch of the process time span.                                                                                                    |
|                        | Seconds |                                                                                                    |
| <b>Solution Epochs</b> | Epochs  | Number of epochs with solutions during the segment                                                                                                    |
| No Solution<br>Epochs  | Epochs  | Number of epochs without solutions during the segment                                                                                                    |
| Mean Sats per<br>Epoch |         | The mean number of satellites during the segment                                                                                                    |
| <b>Station Reset</b>   | Times   | The number of station reset during the processing                                                                                                    |
| Max Rx-Clk             | Seconds | The maximum receiver clock offset during the processing                                                                                                    |

Table 16.2 Reference Station Applanix SmartBase Quality Check Processing Results

Prior to running the GNSS-Inertial processor, verify the quality of the Applanix SmartBase solution by reviewing the Applanix SmartBase Processing message log. Select *Report* / *Message Log*.

If the Applanix SmartBase data generation is successful, there is no need to review the message log. If the Applanix SmartBase solution has encountered an error or warning, a pop‐up dialog appears prompting you to view the message log:

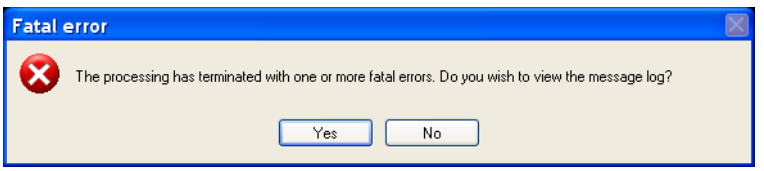

The Applanix SmartBase message log contains a raw data analysis for each reference station in the network and statistics on the Applanix SmartBase solution.

The *Reference Station Raw Data Analysis* reflects the data quality of each reference station for a period of 15 minutes + rover time span. Fifteen minutes of data prior to the rover time span is essential for Applanix SmartBase processing and ambiguity resolution:

- Values for *Total\_Gap, Max\_Gap*, and *Min\_Gap* are in seconds.
- *Unrepaired CS* shows the number of occurrences of unrepaired cycle-slip.
- *Simul Unrepaired CS* stores the number of occurrences of simultaneous unrepaired cycle-slip for all satellites in the same epoch.
- *REF2Traj\_Centre (km)* refers to the distance between the reference station and the average center of the trajectory.
- Data rate of each station is in seconds.

The *SmartBase Statistics* reflects the status of the computed Applanix SmartBase solution:

- *SmartBase Status*—the status of the Applanix SmartBase solution may be one of the following:
	- PROC\_STATUS\_VRS\_OK
	- PROC STATUS VRS LOWPERCENTAGE
	- PROC\_STATUS\_VRS\_DATAGAP
- *Total full data gap* indicates the total missing epochs in the Applanix SmartBase solution. If data gaps occur, the status will report PROC\_STATUS\_VRS\_DATAGAP.
- *Total individual satellite data gap* shows the total number of satellites with missing observation data, either due to poor quality or low elevation (in the Applanix SmartBase solution) for the whole mission time span.
- *Percentage of Primary Station Measurement Usage* is another indicator of the Applanix SmartBase quality; indicates the percentage of the primary station measurements projected into the Applanix SmartBase solution. The current threshold value is 90%. Below 90% reports PROC\_STATUS\_VRS\_LOWPERCENTAGE.

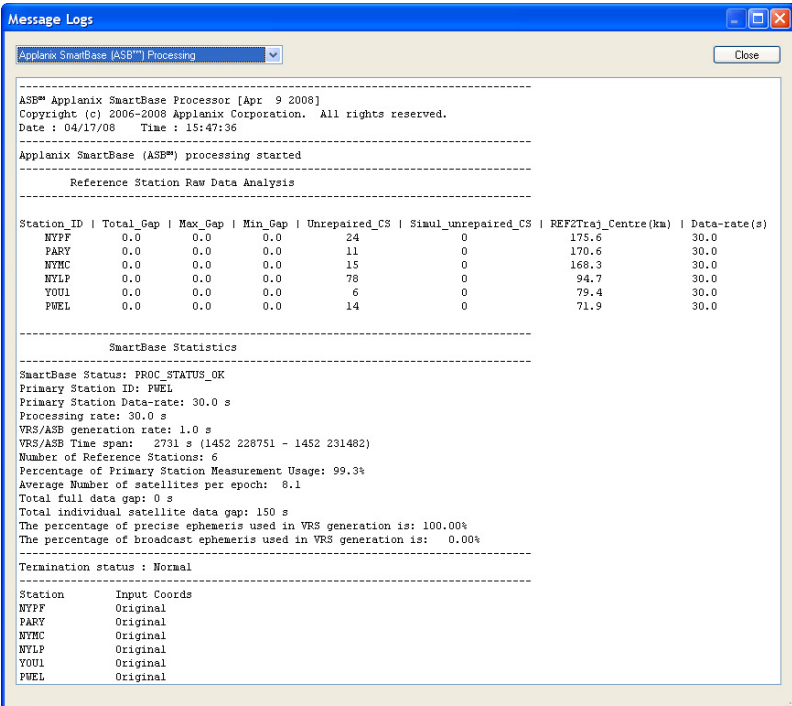

**PROC\_STATUS\_VRS\_DATAGAP PROC\_STATUS\_VRS\_LOWPERCENTAGE** Possible sources 1. Physical data gaps in the Primary station raw data file. This is usually the main source. 2. Poor quality primary station data, 2. Data gap in the Applanix SmartBase Where there are simultaneous unrepaired cycle‐slips present and ambiguities cannot be fixed. 3. Poor quality primary station data where ambiguities for all satellites 4. Data gap in the Applanix SmartBase cannot be fixed. 4. Possibly network ambiguity is unresolved. 1. Data gap in the Applanix SmartBase solution file caused by physical data gap in Primary station. solution file caused by simultaneous unrepaired cycle‐slip in Primary Station. 3. Bad data quality causing many unresolved ambiguities if there are no data gaps. solution file caused by Bad network configuration and data quality, network ambiguity resolution fails. Action For the first three cases, the recommendation is to change Primary station based on the raw data analysis information. For the fourth case, the only course of action to follow is to change the network configuration, for example, reduce the inter‐station distance by adding more reference stations. Criteria for choosing a good Primary Station *The list is in the order of priority*. 1. No continuous data gaps larger than 30 seconds (Max‐Gap, Min‐Gap). 2. No occurrences of Simul\_unrepaired\_CS (simultaneous unrepaired cycle-slips). 3. Nearest distance to trajectory center. 4. Lowest number of unrepaired cycle‐slip.

The following table outlines the various Applanix SmartBase Status messages, the possible source of the problem, and recommended actions.

#### <span id="page-10-0"></span>**POSGNSS KAR and PPP solutions**

When a user chooses to run POSGNSS to generate a differential GNSS or a PPP solution, it is critical to review the processed solution and refine the processing settings in order to yield an optimal navigation solution.

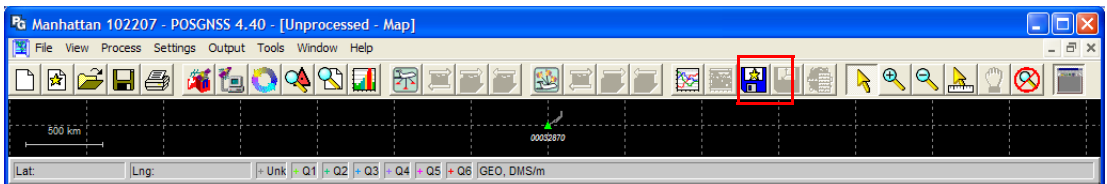

Click the Plot GPS Data icon in the *POSGNSS* dialog to display the *Plot Results* dialog:

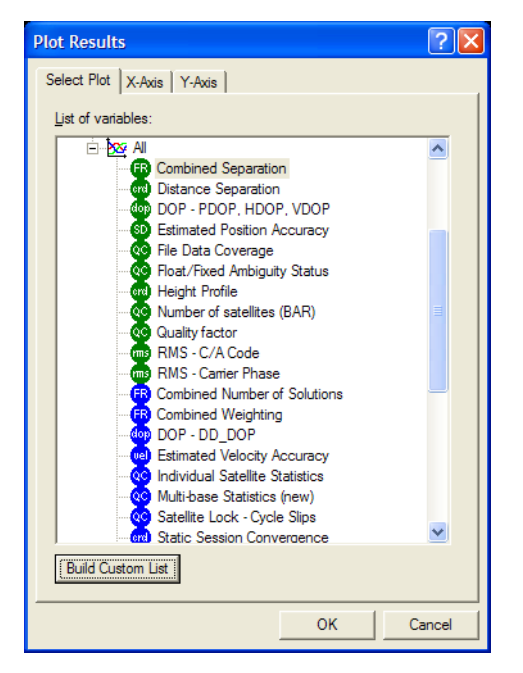

The following table outlines the plots to review, the quality indicators, as well as a suggested course of action if the quality indicator is not met.

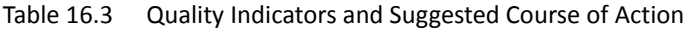

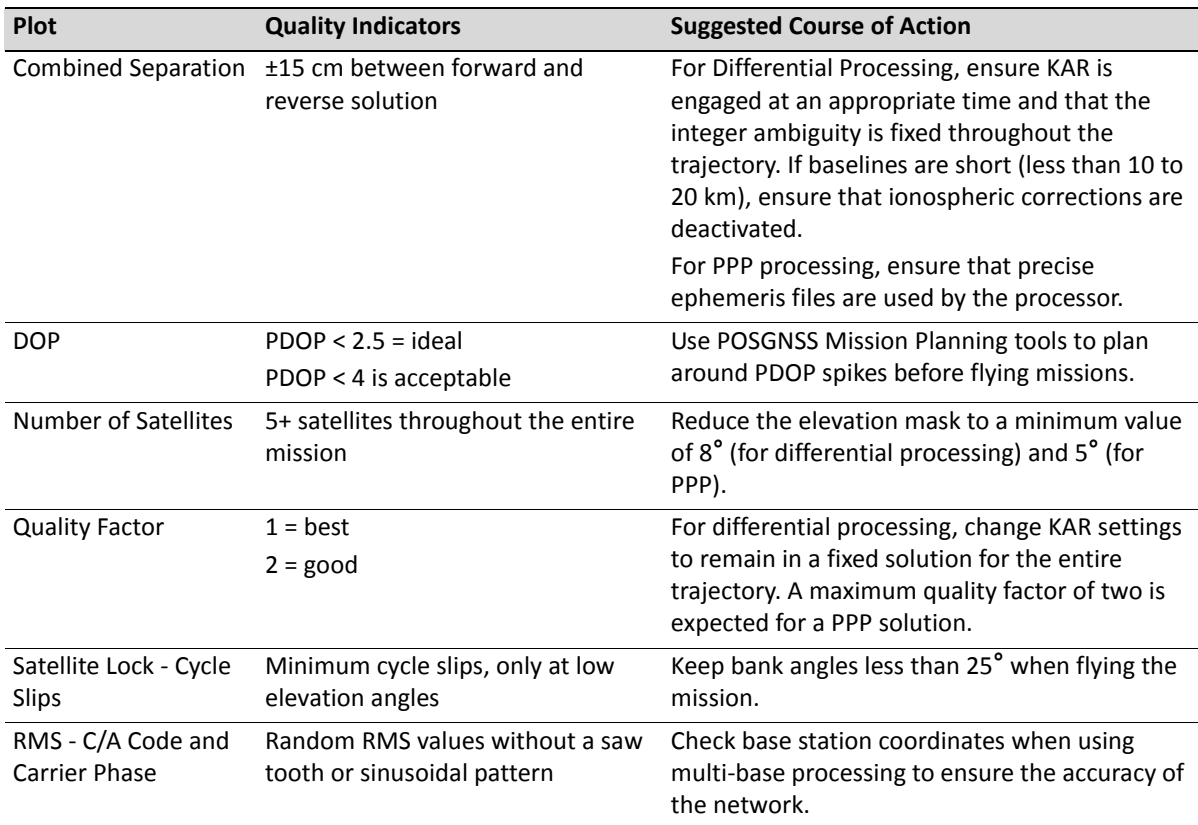

# <span id="page-12-0"></span>**Smoothed Best Estimate of Trajectory (SBET) solution**

The GNSS‐inertial processor requires initial conditions that are reasonably accurate. The most accurate initial heading comes from the following sources in the stated preferential order.

- Real-time navigation solution.
- GNSS track angle.
- If the real-time solution is not available, from a True Heading value taken from the vehicle navigation solution.

The GNSS‐Inertial processor must be initialized when the mobile mapping vehicle is stationary, or when it is in level flight with a constant heading for 3-5 minutes.

#### **GNSS‐Inertial Forward and/or Backward Processing Message Log**

A few measurement rejections are normal. 120 consecutive measurement rejections cause the processor to fail. If this happens:

- Check that the installation parameters (lever arms and mounting angles) are correct.
- Try processing the data using another start time that meets the required initialization conditions.
- Ensure that the IMU mounting angles are correct.
- Large numbers of cycle slips on different satellites will adversely influence the processor and the quality of the final solution. To remove specific satellites or adjust the elevation mask angle for the processing, select *Project Settings* / *Satellite Selection* dialog.
- Try decreasing the accuracy of the GNSS solution. Select *Project Settings* / *GNSS‐Inertial Processor* / *Timing Multipath and Baseline* dialog (POSGNSS KAR or PPP only).
- Review the postprocessed GNSS solution to ensure it is of a high quality (POSGNSS KAR or PPP only).
- Check the Extract log to determine whether the real time data was logged in UTC or GPS time; ensure that the postprocessed GPS data was exported in the correct time (POSGNSS KAR or PPP only).

#### **Reviewing the plots**

POSPac plots show estimated parameters with *red* traces, and the estimation standard deviations in *dotted line* envelopes around the estimate traces.

Review the smoothed best estimate of trajectory plot:

- Check the plots to ensure the SBET solution is complete by reviewing start/end times to ensure that the SBET encompasses the entire mission time
- Verify that the Altitude plot appears reasonable for the mission, especially during take off and landing
- Review Roll, Pitch, and True Heading plots to verify the IMU orientation used in postprocessing

Review the IIN Solution status plots (Single Baseline and Applanix SmartBase only):

- Best processing mode in forward or reverse is 0 (Fixed).
- Number of Space Vehicles (SVs) greater than 7 should normally give a reliably accurate solution. This needs to be taken together wih PDOP.
- A-priori Positional Dilution of Precision (PDOP) less than 3.0 should normally give a reliably accurate solution.
- The quality of the Single Base mode solution will be degraded when the baseline length is over 20 km during start and end of the mission.
- When flying missions with roll angles exceeding 20 degrees, verify that the *SmartBase Baseline Data* / *3D Distance to Closest Station* is always within 70 km (Applanix SmartBase only).

Open Forward GNSS Measurement Residuals and/or Backward GNSS Measurement Residuals:

- Plots should appear noisy and centered about zero
- Residuals should not show spikes associated with vehicle motion.
- Residuals should be within the dotted envelope most of the time
- Significant spikes in residuals may be due to cycle slips in GPS data

Open IIN KF Estimated Errors node:

- Plots show the Kalman Filter's estimate for the inertial sensor errors
- Estimated uncertainties are shown in dotted lines
- All plots should show stable sensor error estimations
- Check accelerometer and gyro bias and scale factor errors:
	- Accelerometer bias should not vary more than 500 micro‐g
	- Accelerometer scale error should not vary more than 500 ppm
	- Gyro drift (bias) should not vary more than 5 deg/hr
	- Gyro scale error should not vary more than 500 ppm
	- Sudden changes could mean problems

*Note – The values suggested here are for AV410 and AV510 systems.*

If youyou is uncertain about the interpretation of any sensor error plots, please contact Technical Support and Service. See Technical Support, page 15.

Open Smoothed Performance Metrics node:

- The plots represent the accuracy of the estimated navigation errors that were modeled and removed.
- The plots represent the final solution accuracy.
- Position (N,E,D) RMS plots show the relative positional accuracy (sample to sample) of the navigation solution
- View the roll, pitch and heading error RMS plots:
	- The plots should show a bouncing ball pattern
		- Low points correspond to turns where heading error is calibrated

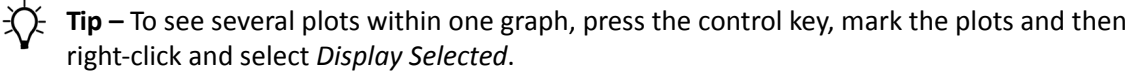

# <span id="page-14-0"></span>**Calibrating the reference to GNSS Lever Arm values**

After the first few missions are conducted with a new IMU installation, the Reference to GNSS Antenna lever arm should be calibrated using POSPac MMS and the values saved in the POS Computer System should be updated to the calibrated values.

*Calibrated Installation Parameters Plots*: X, Y, and Z Reference‐Primary GNSS Lever Arm (m).

The lever arms should converge correctly to an approximate single value with a few centimeters variation. You can run the GNSS‐Inertial Processor the first time with initial values (extracted values from the raw data or manually inserted values, as for example 0,0,0), then calibrate the GNSS lever arm and extract the values afterwards. Always extract the last value from the plot and not the average. Insert the values determined from the first run as new start values for the lever arm and run the GNSS‐Inertial Processor again. Now, the lever arm values should converge to a single value. Select *Project* / *Project Settings* / *Lever Arm and Mounting Angles.*

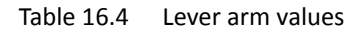

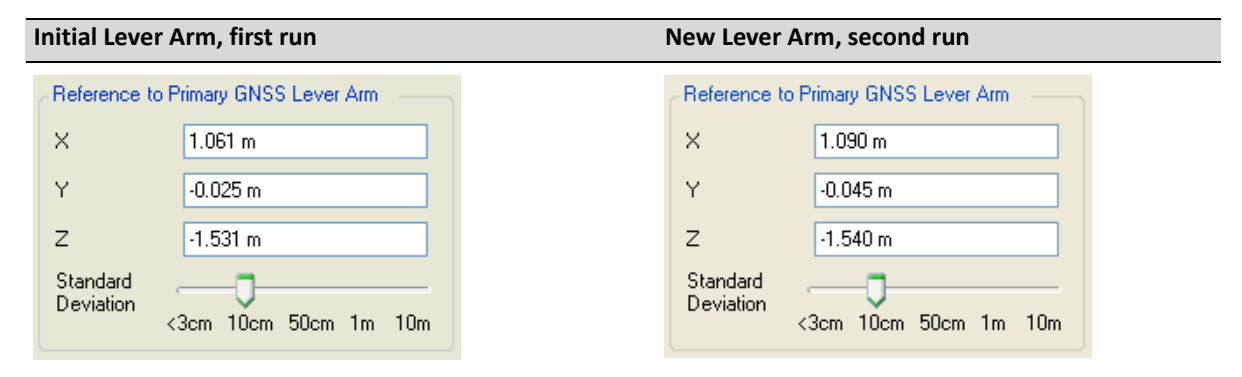

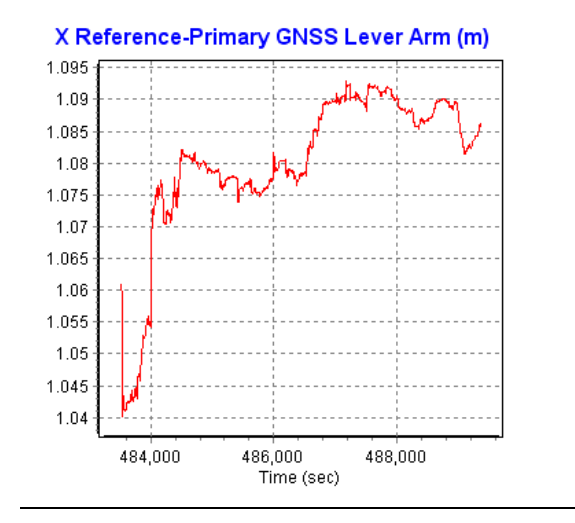

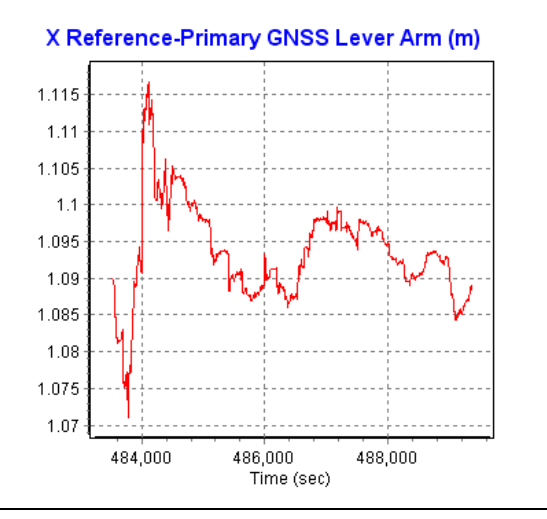

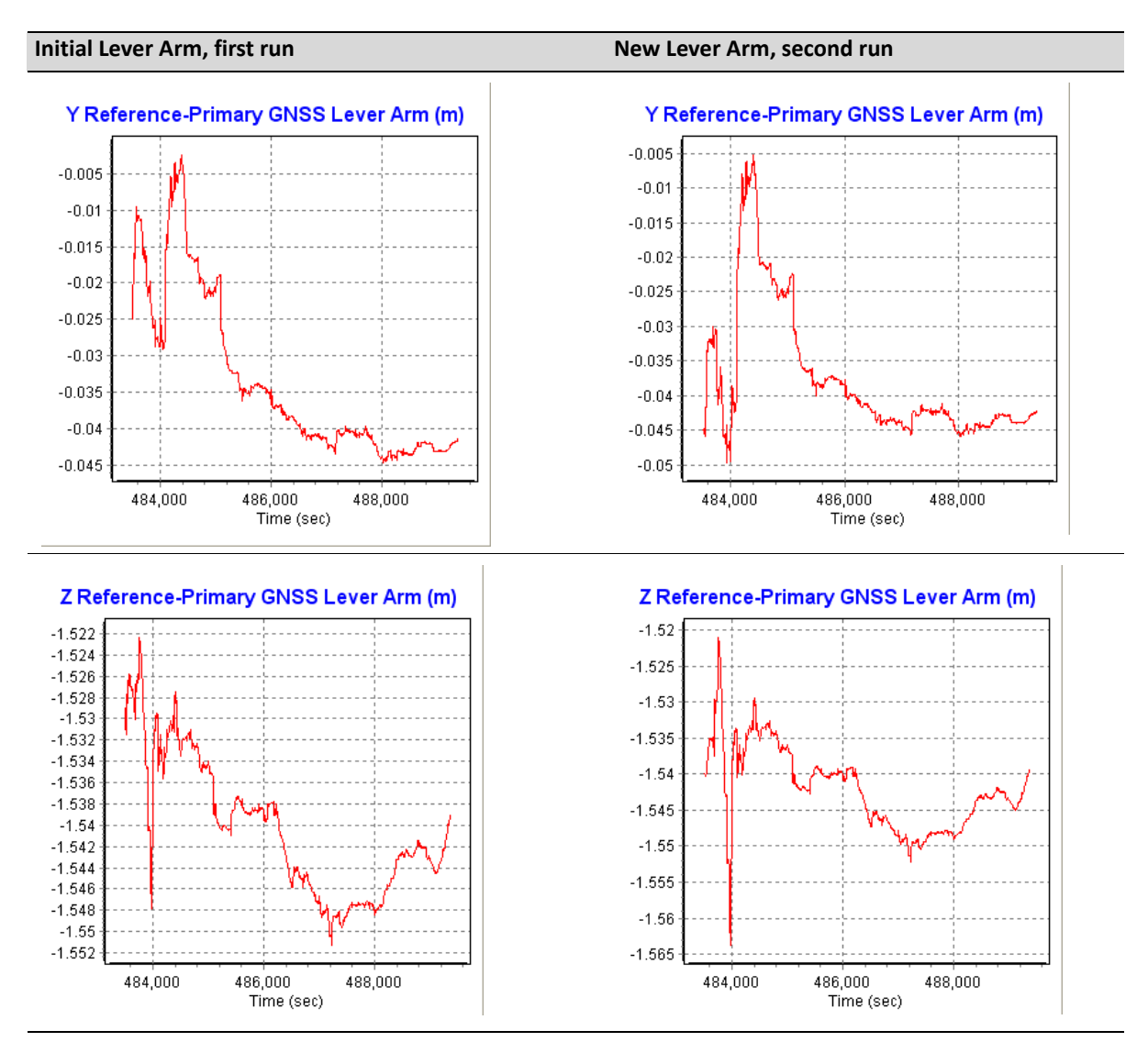

In this example, the initial values are already quite close to the final calibration values. Nevertheless, small improvements can be achieved by refining the lever arm, especially in the X and Y component. Always extract the final value from the plot and not the average as the Kalman filter takes time to converge on the correct lever arm value estimation.

If the lever arms converge and you still get unexpected solution results, verify your antenna settings for each base station using the *Coordinate Manager,* which can be accessed by right‐clicking on a base station point in the POSPac *Project Explorer*.